#### うちゅうとうけい な る ほ ど 宇宙統計 ステーション NARUHODO

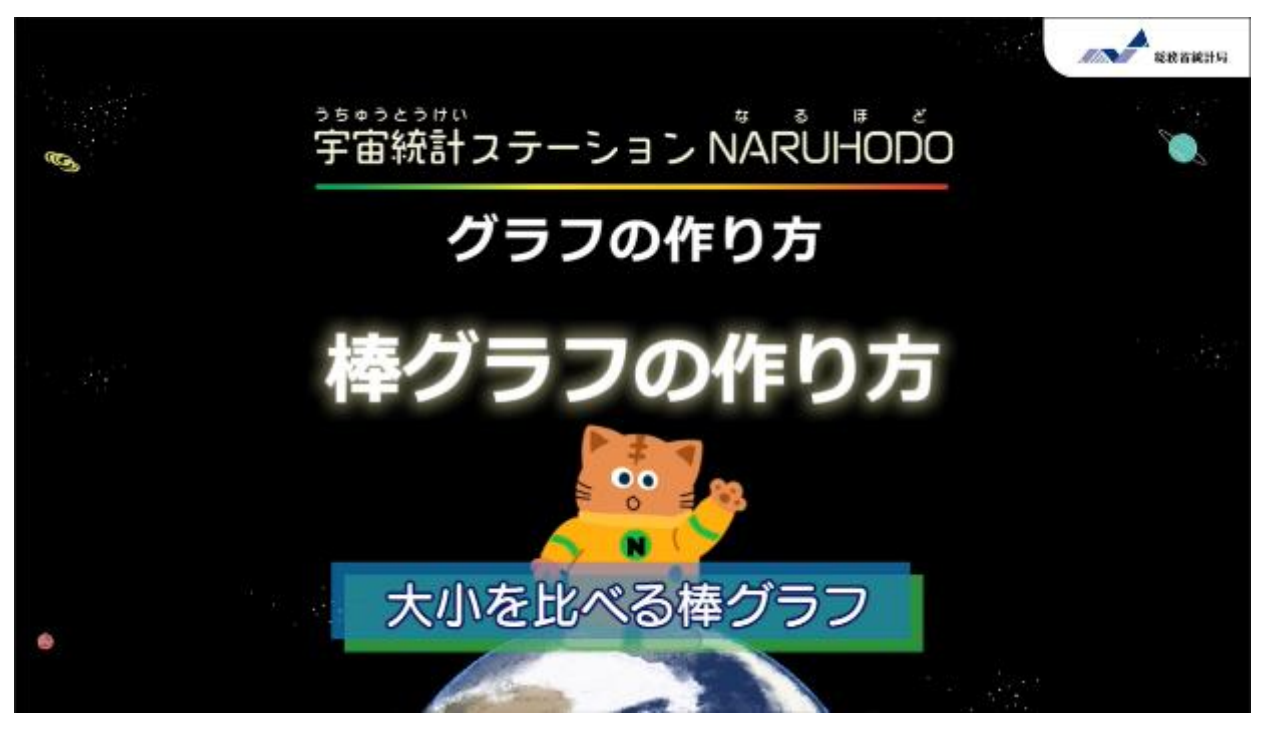

キャベツの都道府県別出荷量の棒グラフを作ってみよう!

# 1. データの出所を確認

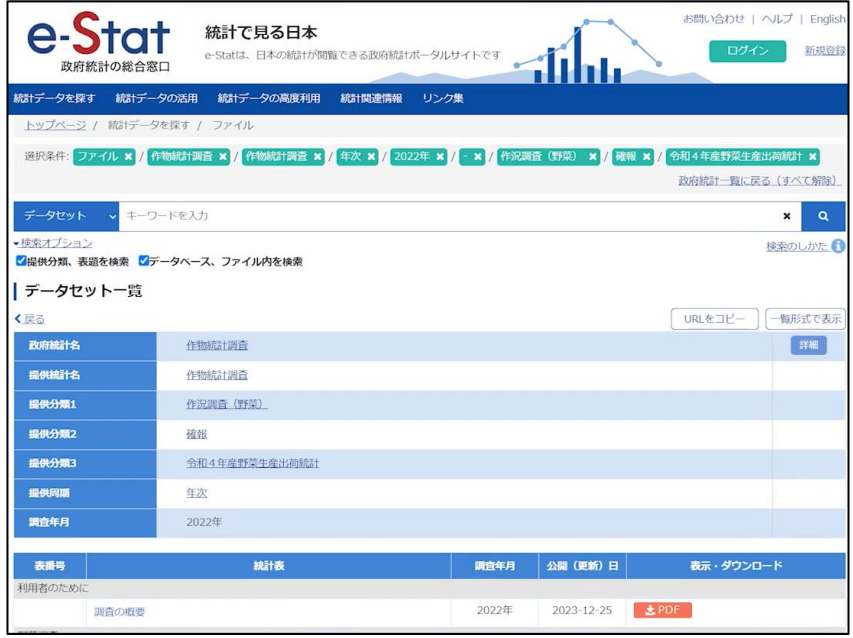

・e-Statの作物統計からキャベツの作況(さっきょう)調査結果を ダウンロードしよう。 <https://www.e-stat.go.jp/stat-search?page=1&toukei=00500215>

### 2. データの整理

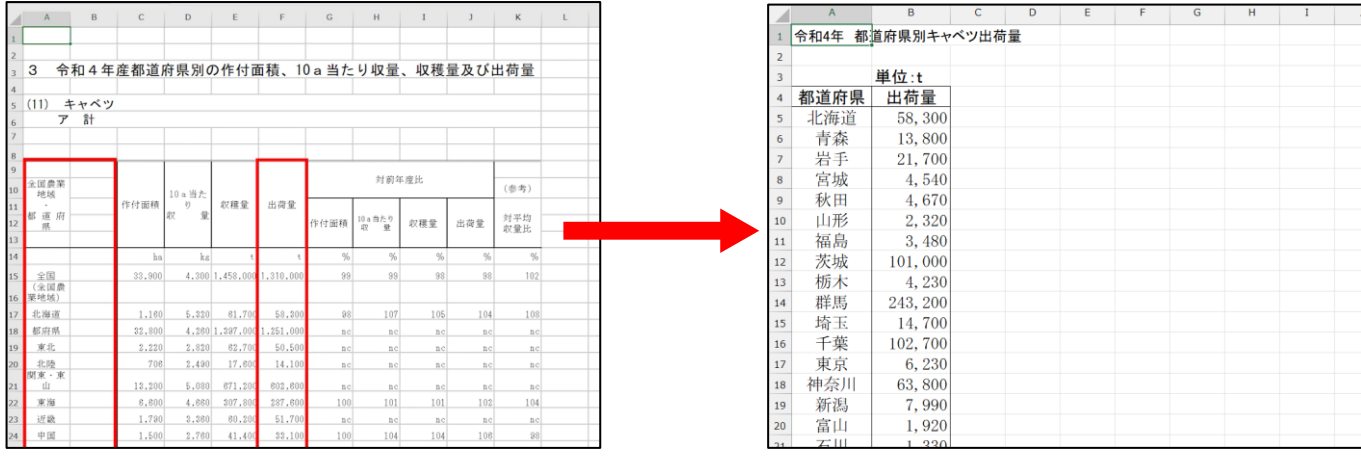

ダウンロードしたデータをエクセルで開いたら、 「都道府県」と「出荷量」以外の、いらない列や行を削除(さくじょ)、 列名を変更(へんこう)して、データを整理しよう。 ※整理したデータがWebサイトにおいてあるから、それを使ってもいいよ。

# 3. グラフの挿入(そうにゅう)

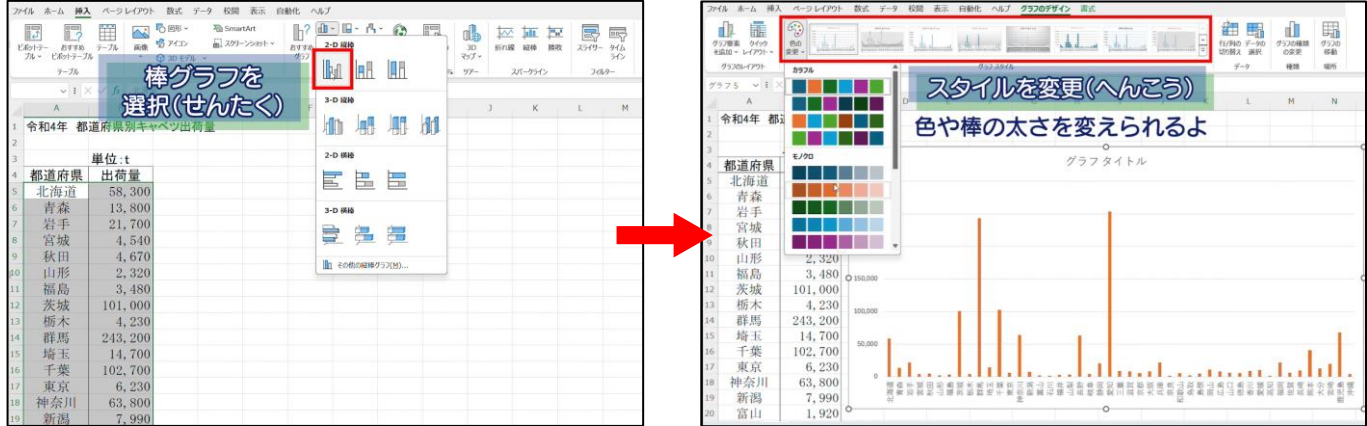

できたら、データを選択(せんたく)して、挿入タブから棒グラフを選ぼう。 グラフをクリックして、グラフのデザインタブからスタイルや色を変更しよう。

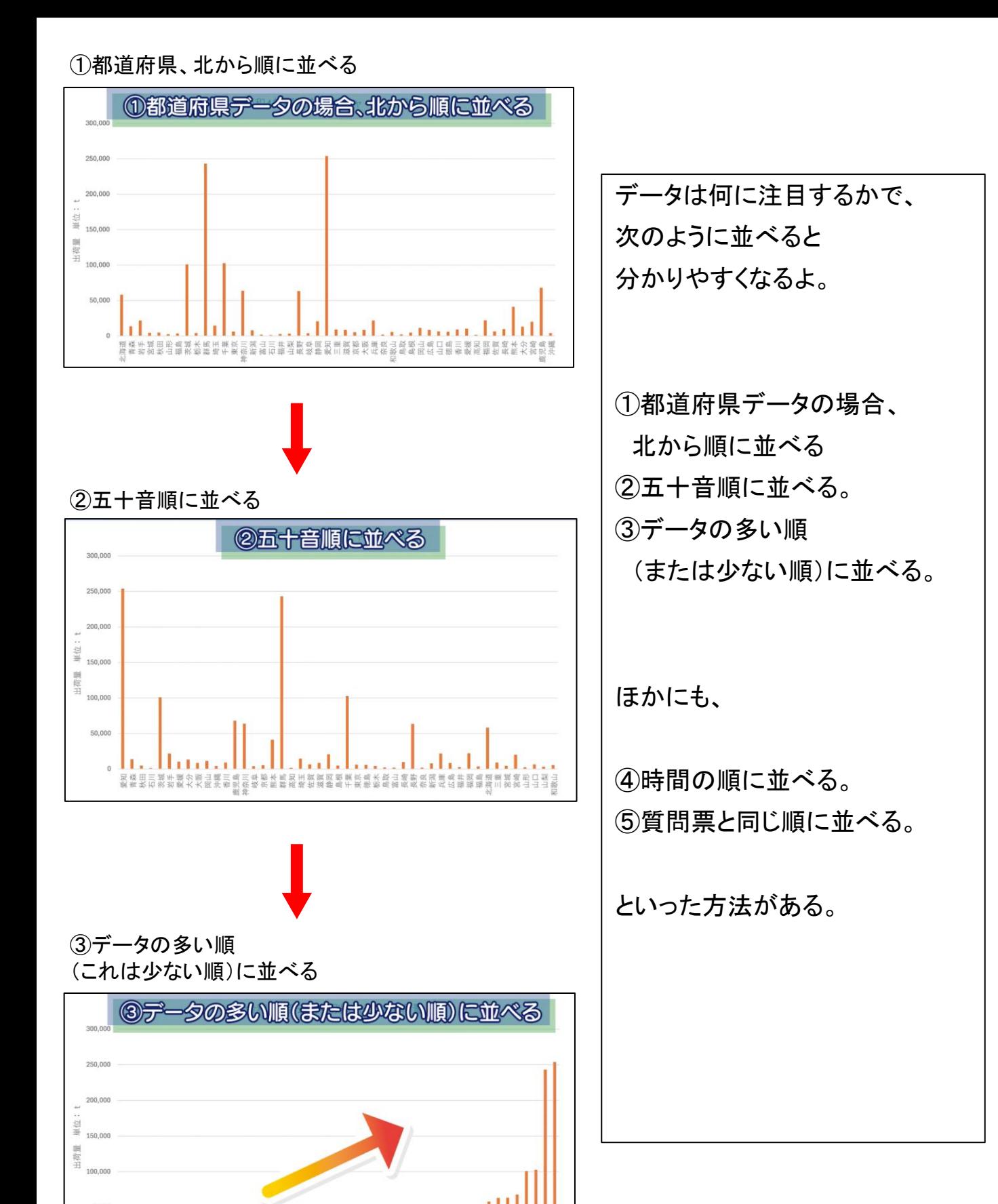

**川道田平県町名田市** 

石高奈富島山福山福岐栃沖宮秋川知良山取形井梨島阜木縄城田

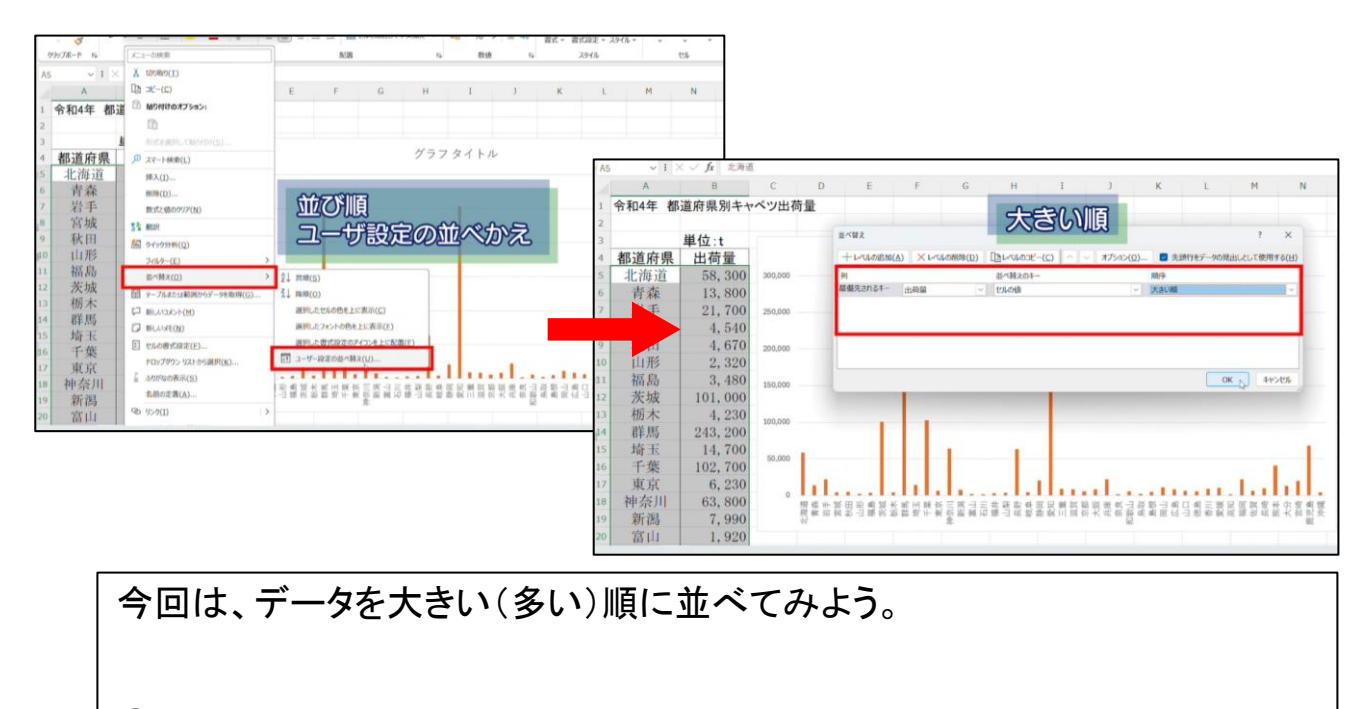

①表全体を選んで、 右クリック ②「並べ替え(かえ)」の中の 「ユーザー設定の並べ替え」をクリック ③プルダウンで「出荷量」と「大きい順」を選んで、「OK」をクリック

# 4. グラフから読み取れること

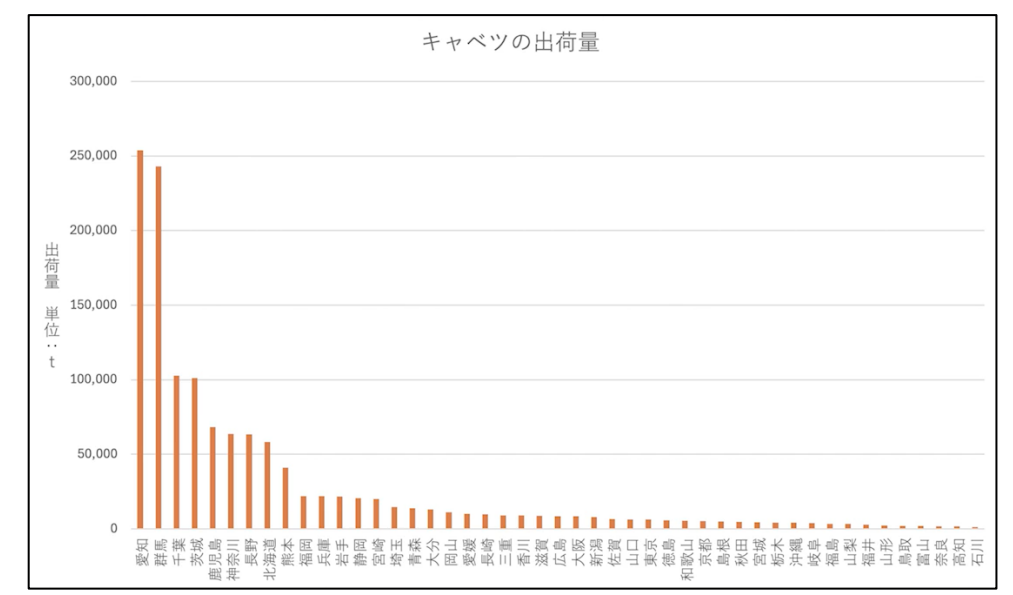

こうすると、棒グラフから「どの都道府県がキャベツの出荷量が多いのか」を 読み取りやすくなる。

エクセルを使えば簡単に棒グラフを作成することができるね。 ぜひ、ほかのデータにも活用してみてね。

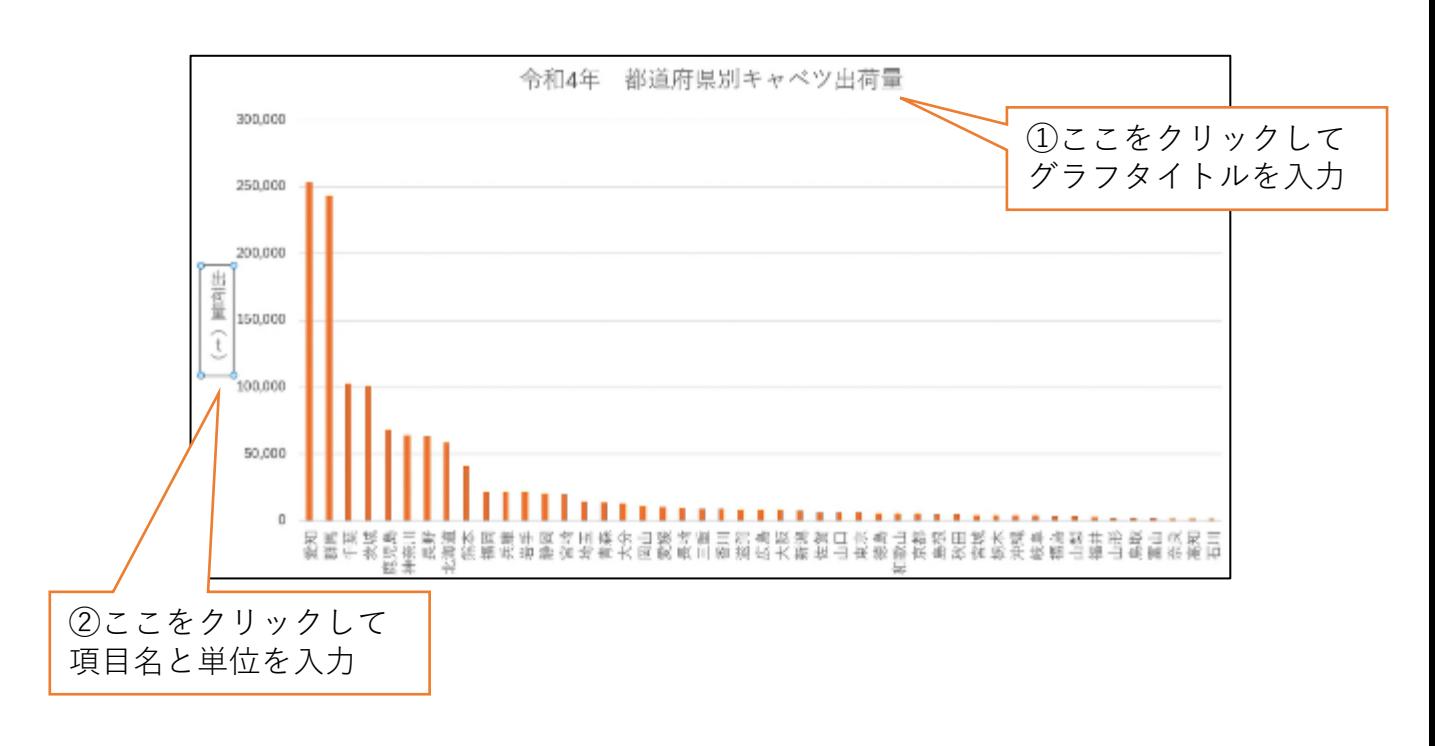

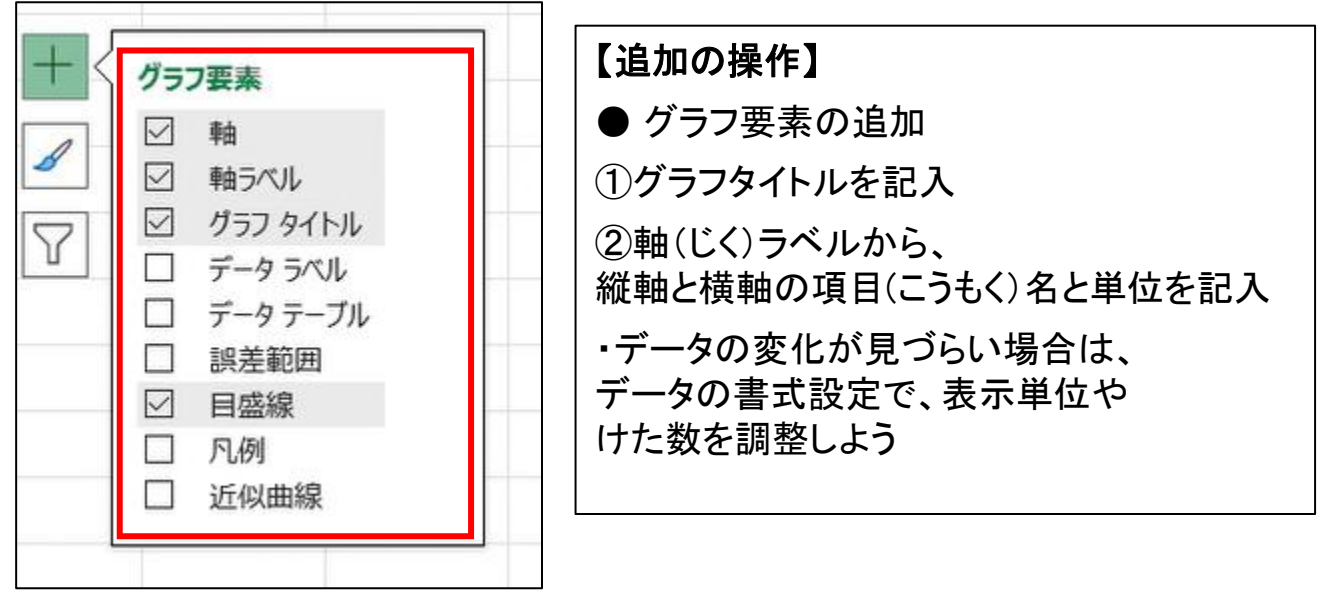